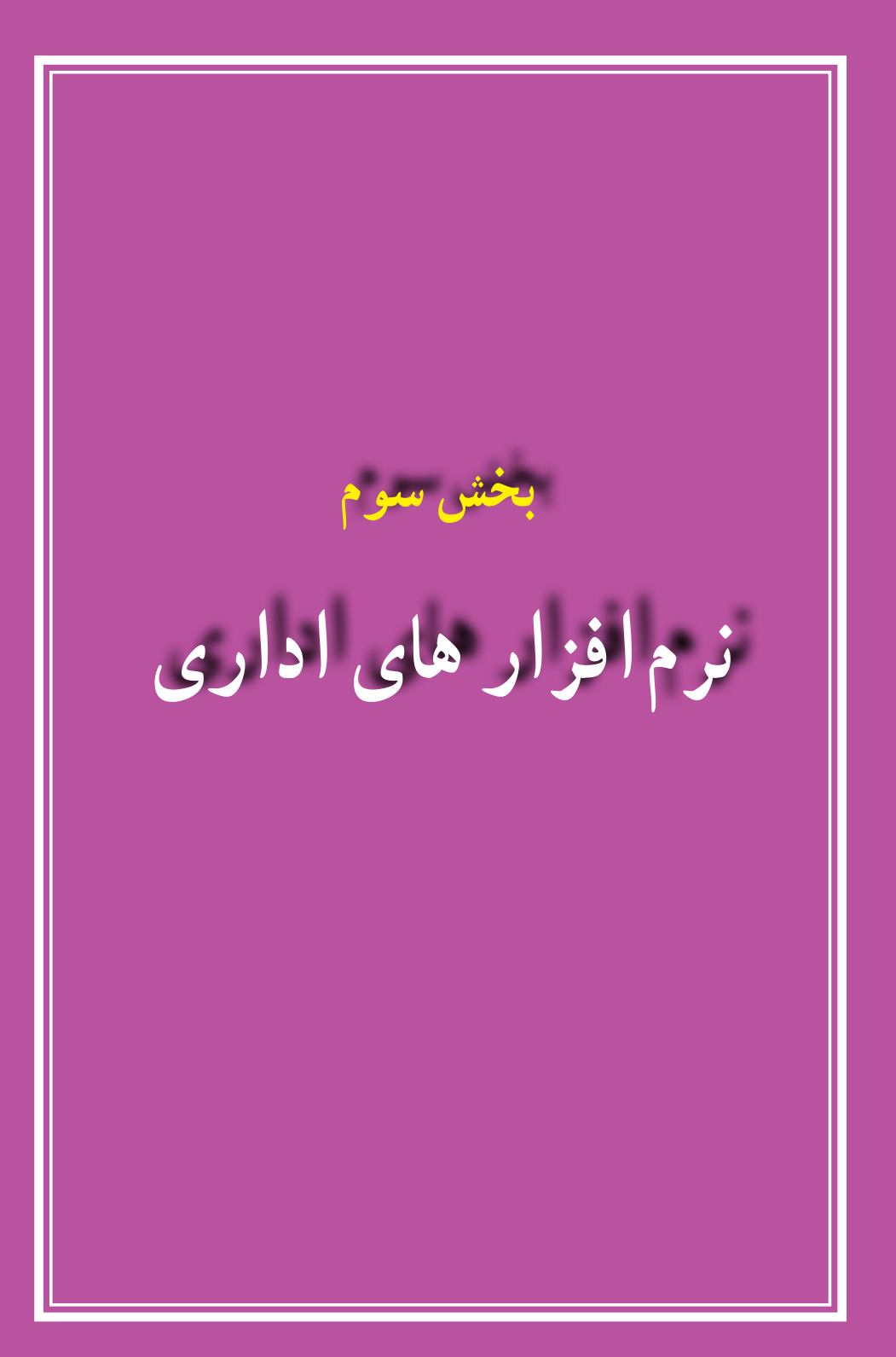

**فصل ششم**

# **آشنایی با نرم افزار Word**

**هدفهای رفتاری:** پس از آموزش این فصل، هنرجومی تواند: کاربرد و امکانات نرم افزار Word را بیان کند. نرم افزار Word را اجرا و اجزای محیط آن را توضیح دهد. متن فارسی یا التین را در سندتایپ کند. سند ایجاد شدهٔ ویرایش شده را ذخیره کند.<br>. سندمورد نظر را از محیط Word یا خارج از آن باز کند. فرمان های اشتباه را لغوکند. در محیط Word با روش های مختلف، متن و تصویر را انتخاب کند. تکثیر،حذف و انتقال متن و تصویر را انجام دهد. نمایش اعداد را تغییر دهد. قلم و سبک آن را تغییر دهد. واژه ایراجستجوودرصورتنیازبه طورخودکارباواژهدیگرجایگزینکند. پس از تنظیم چاپگر، سندرا تنظیم کند.

واژهپردازها نرمافزارهایی هستند که از آن ها به منظور نگارش متن، صفحهآرایی و چاپ سند استفاده میشود. این نرمافزارها امکانات متنوعی را در اختیار کاربران خود قرار میدهندکه برخی از رایجترین امکانات آن ها به شرح زیر است: محیط نگارش و اصالح متن تغییر قلم نگارش، اندازه قلم و رنگ و زمینه نوشتار درج تصاویر و نمودارها و کار با آن ها ایجاد جدول ها

صفحه آرایی امکان گرفتن خروجی در قالب های مختلف کاهش حجم نسخه های تولید شده قابلیت بازیابی سندهای آسیب دیده غلط گیری خودکار امکان وارد کردن داده ها از سایر برنامه های تحت ویندوز

**1ــ6ــ اجرای واژه پرداز Word**

برای واژهنگاری میتوان از نرم افزارهای متنوعی استفاده کرد که رایج ترین آن ها در حال حاضر نرم افزار Word Microsoft محصول شرکت مایکروسافت است که کاربران بسیاری در سراسر دنیا دارد. از این محصول نسخههای متعددی مانند ،97 ،2000 XP، 2003 و2007 منتشر شده که در این کتاب نسخه 2007 Word Microsoft آموزش داده می شود. برای کار با این نرم|فزار لازم است ان را قبلاً روی رایانهتان نصب کرده باشید. در این حالت پس از طی کردن مسیر زیر برنامه Word اجرا می شود.

Start / All Programs / Microsoft Office / Microsoft Office Word 2007

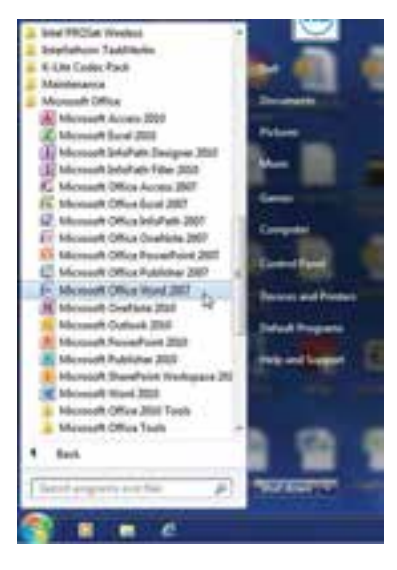

**شکل 1ــ6ــ روش اجرای نرم افزار Word**

با باز شدن برنامه، یک فایل یا سند جدید نیز به وسیلهٔ برنامه باز میشود. پس از اغاز به کار برنامه، شما با یک صفحه سفید خالی که آماده نوشتن است روبرو خواهید شد.

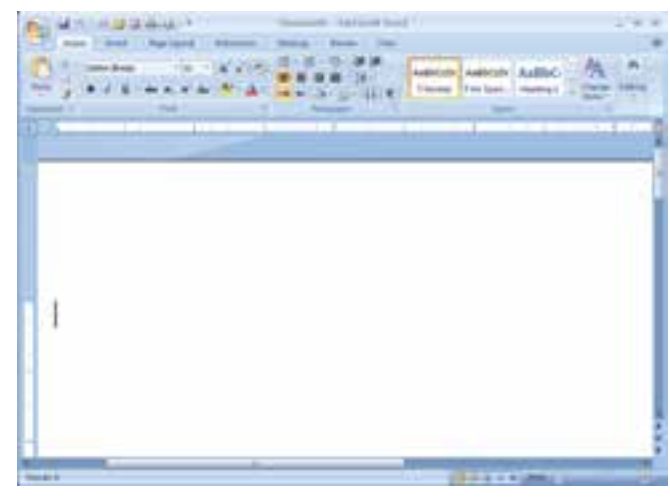

**شکل 2ــ 6ــ محیط اصلی نرمافزار واژهپرداز Word**

**2ــ6ــ آشنایی با محیط نرم افزار Word** همانطور که در شکل 2ــ 6 مالحظه میشود محیط اصلی شامل یک صفحه سفید بزرگ مخصوص نوشتن متن، نوار عنوان، زبانهها، دکمه های فرمان و....است. در ادامه هر یک از این موارد معرفی شدهاند.

> **دکمه Office :** این دکمه جایگزین منوی File شده است که در نسخه های قبلی نرم افزار وجود داشت. با کلیک روی این دکمه لیستی ازدستورات برای کاربا اسنادنمایشداده می شود. از دکمههای پرکاربرد این نوار می توان به New( سند جدید(، Open( بازکردن سند موجود(، save( ذخیره کارها(، Print( عملیات چاپ)، Recent Documents (اسناد رجوع شده اخیر(، Close( بستن سند جاری( اشاره نمود.

| <b>Des</b>              | finored Decomments       |            |
|-------------------------|--------------------------|------------|
|                         | 1 Quicifyin (fem.23)     |            |
| <b>Carro</b>            | $2$ (flash $k$ ).        |            |
|                         | Answer of Chapter 4-5-4. |            |
| $\overline{\mathbf{r}}$ | E-insulati               | t          |
|                         | Answer at Oriental 4     |            |
| łЫ<br>Sant              | EDAMI                    | ÷          |
|                         | Web She Sweezer Internal |            |
|                         | Homester, L.Welk         |            |
|                         | m                        |            |
| Pagest P                | Unit 2-Junk 43th         | 111111     |
|                         | Livelit                  |            |
|                         | <b>Project Final</b>     |            |
| DU S<br>lang +          | <b>OWITH L.</b>          | <b>COL</b> |
|                         | CHAPTER 2                | $-114$     |
| <b>UMMAR</b> CA         | CHAPTER 2                | $-414$     |
|                         | <b>DISPERIE</b>          | $-44$      |
|                         | (HAPTER 5.)              | m          |
|                         |                          |            |

**شکل 3ــ6ــ دکمه Office**

**نوار عنوان )bar Title   )**: در این قسمت عنوان و یا نام سند نمایش داده می شود. اگر سند جدیدی ایجاد شده باشد و بر روی دیسک سخت ذخیره نشده باشد، عبارتی شبیه 1Document نمایش داده می شود.

**نوار ابزار سریع )Toolbar Access Quick )**: این نوار کوچک در باالی صفحه و در کنار دکمه Office قرار دارد و برای دسترسی سریع به برخی ابزارها طراحی شده است. در این نوار ابزار می توان آیکن عملیات های مورد نظر را اضافه نمود. بطور پیش فرض دکمهSave و Undo در نوار ابزار قرار دارند.

**ریبون )Ribbon)**: منوها و جعبه های ابزاردرنسخه های قبلی بسته نرم افزاری Office، در نسخه 2007 با ریبون جایگزین شده اند. طراحی ریبون بدین منظور انجام گرفته است که پیدا کردن فرمان های لازم برای انجام یک عمل به سرعت صورت پذیرد. در ریبون، فرمان ها در گروه های منطقی به نام زبانه طبقه بندی شده اند.

**زبانهها (Tabs) : فعالیت های مختلف در Word در گروههای متفاوتی طبقه بندی شده اند که هر** کدام از این گروه ها در یک زبانه قرار گرفته اند. در هر زبانه نیز، دستورات و فرمان های گوناگون بر مبنای نوع عملکرد به گروه های خاصی تقسیم بندی شده اند)شکل 4ــ6(.

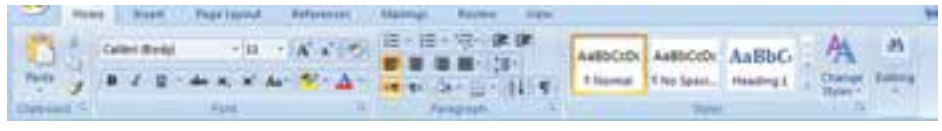

### **شکل 4ــ6ــ ریبون، زبانهها و دکمههای فرمان**

**نوار وضعیت )bar Status):** در این نوار که در پایین صفحه قرار دارد، وضعیت کاری سند جاری نمایش داده می شود. اطلاعات سند (شماره صفحه جاری، تعداد کل صفحات، تعداد کل کلمات)، نوار لغزنده بزرگ نمایی، نحوه نمایش سند در حال ویرایش، نوع زبان نگارش و … از جمله مواردی هستندکه در نوار وضعیت وجود دارند.

Chips: CM of 300 - Words 60,200 - CD - Western

### **شکل 5ــ6ــ نوار وضعیت**

**خط کشها:** با استفاده از دو خط کش که یکی در باال )افقی( و دیگری در سمت چپ صفحه (عمودی) واقع شده است می توان اندازه صفحه و اجزای داخل آن را برحسب واحد قابل تنظیم مانند سانتیمتر یا اینچ اندازه گرفت. اندازهای که خطکشها نشان میدهندابعاد واقعی متن روی کاغذو در حالت چاپ شده می باشد.

# **3ــ6ــ ایجاد فایل جدید**

سند (Document) مجموعه|ی از اطلاعات متنی مرتبط با هم میباشد که تحت یک نام در رایانهذخیره می شود.به عبارت دیگر، نرم افزار Wordفایل هارادرقالبخاصی ذخیره می کندکه این نوع فایل ها، سند نامیده می شود.

هنگامی که برنامه Word را باز میکنید، با باز شدن نرم افزار، یک فایل یا سند جدیدنیز توسط برنامه باز میگردد. اما راه های دیگری هم برای ایجاد یک فایل جدیددر برنامه Word وجود دارد که عبارتنداز:

1ــ از طریق دکمهOffice روی دکمهOffice کلیک کنیدتا کادر محاوره ای آن باز شود. گزینه New را انتخاب کنید. از کادر محاوره ای باز شده، یکی از الگوهای از پیش تعریف شده را انتخاب کنید. )در این مرحله معمولاً Blank document انتخاب می شود.)

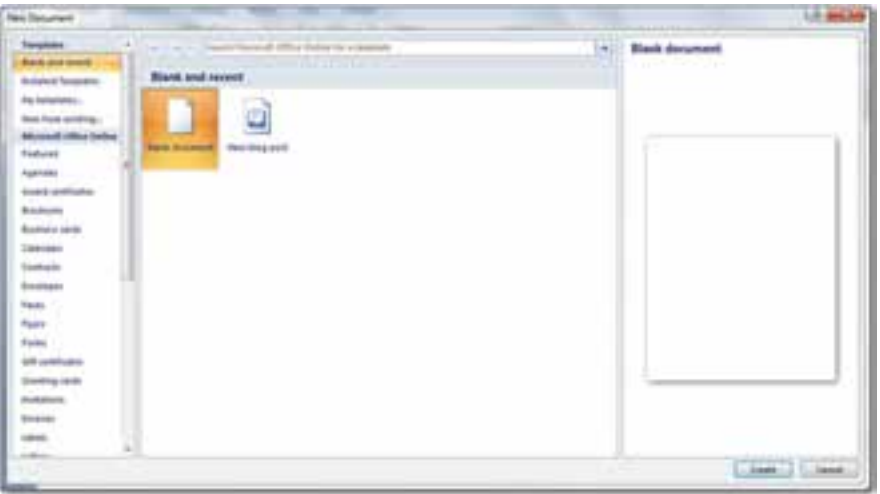

**شکل 6ــ6ــ ایجاد یک سند جدید**

2ــ از طریق کلیدهای ترکیبی N Ctrl بافشاردادنکلیدهایترکیبیN Ctrl،یکسندجدیدخالیوبدونمحتوا ایجادمیگردد.

برنامه Word برای هر فایل جدیدی که باز میکند نام Document را میدهد و در انتهای این نام با توجه به اینکه چندمین فایل باز شده است،عددی اضافه می کند. به عنوان مثال ممکن است نام یکی از فایلهای شما 5Document باشد.

> **مطالعه آزاد 4ــ6ــ درج محتوا**

به منظور تایپ متن های فارسی و لاتین در نرم افزار Word، باید با صفحه کلید و عملکرد کلیدهای آن آشنا باشید. برای تایپ، میتوان از موارد زیر استفاده نمود:

1ــ کلیدهای ترکیبی Shift Alt، برای تبدیل تایپ فارسی به التین و برعکس به کار می روند.

2ــ روشن بودن کلید Lock Caps، باعث تایپ حروف بزرگ التین می شود. روشن بودن این کلیدوهمزمان فشاردادن یک کلیدبههمراه Shift، باعث تایپ حروف کوچک التین می گردد.

ً یکی همان کاراکتر 3ــ برخی کلیدها در بردارنده دو کاراکتر هستند که معموال اصلی و دیگری برای اعراب گذاری بکار می روند. کاراکتر دوم از طریق فشار دادن همزمان با Shift، فعال می شود.برای مثال کلیدکاراکتر "ف"، اگر با Shift همراه گردد، عالمت کاما را تایپ می کند.

4ــ برای ایجاد فاصله بین حروف ازکلیدSpacebar وبرای تایپ نیمفاصله در فارسی از کلید های ترکیبی Spacebar Shift استفاده می شود.

 5ــبرایخاتمهپاراگرافجاریوایجادپاراگرافجدیدازکلیدEnterاستفادهکنید. 6ــ در تایپ فارسی برای حذف کاراکتری که در سمت راست مکان نما قرار دارد، ازکلیدBackspace وبرای حذف کاراکتر سمت چپ مکان نما ازکلیدDelete استفاده می گردد. در تایپ التین این موضوع به صورت برعکس می باشد.

# **نکته**

کلیدهایترکیبی shift Alt، برایتبدیل فارسی به التین وبرعکسبه کارمی رود.

**5ــ6 ــ انتخاب متن**

در مرحله درج متن، گاهی لازم میشود که اصلاحاتی در متن اعمال گردد. در بیشتر این موارد، باید قسمتی از متن را که می خواهید اصالح کنید به حالت انتخاب شده در آمده باشد. هنگامی که متن انتخاب می شود، رنگ قلم و زمینه تغییر رنگ می دهد و تا زمانی که روی متن کلیک نکنید یا کلیدی از صفحه کلید فشار داده نشود، متن در حالت انتخاب شده باقی می ماند.

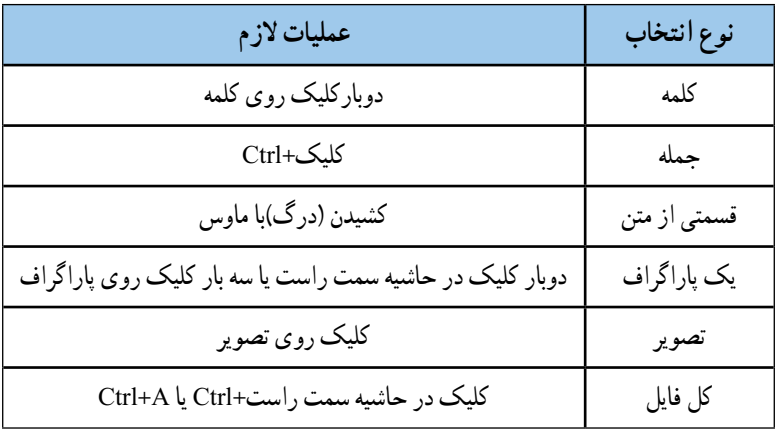

### **جدول 1ــ6ــ انتخاب متن با ماوس و صفحه کلید**

برای تایپ سریع، بهتر است از ماوس کمتر استفاده شود و به جای آن از برخی میانبر صفحه کلید که در جدول 2ــ6 ارایه شده است، استفاده گردد.

**جدول 2ــ6ــ کلیدهای میانبر انتخاب متن**

| عمليات لازم                       | نوع انتخاب                                         |
|-----------------------------------|----------------------------------------------------|
| كليد جهت دار سمت راست+Shift       | حرف سمت راست                                       |
| کلید جهت دار سمت چپ+Shift         | حرف سمت چپ                                         |
| كليد جهت دار سمت بالا+Shift       | انتخاب از محل مكان نما تا محل مكان نما در سطر بالا |
| کلید جهت دار سمت پایین+Shift      | از محل مکان نما تا محل مکان نما در سطر پائین       |
| كليد جهت دار سمت راست+Shift+ Ctrl | كلمه سمت راست                                      |

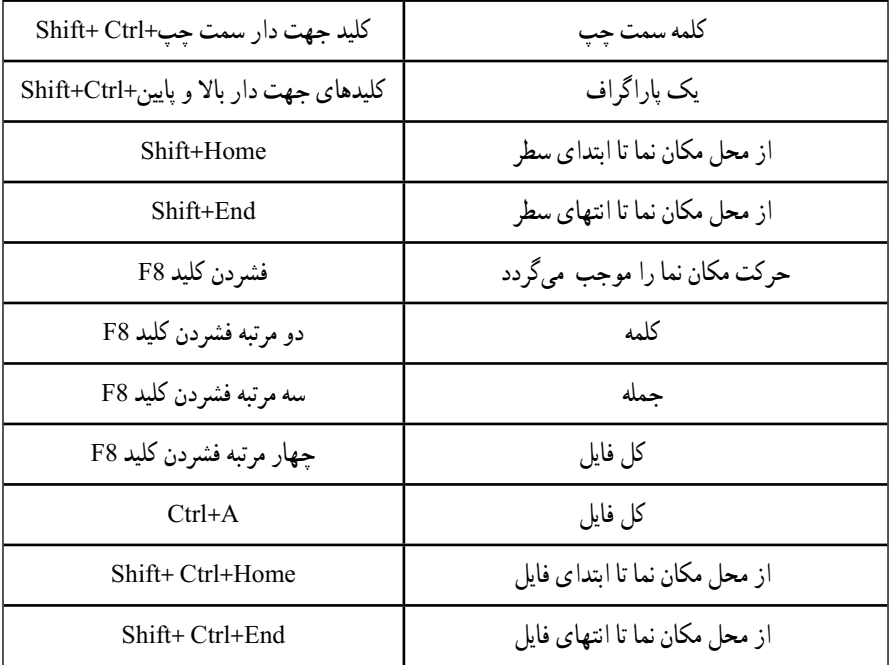

برای انتخاب کل سندمی توان اززبانهHome وازگروه Editing برروی گزینه Select کلیک کنید. 44 Find -**EL Replace** Select -Existing

**6ــ6ــ باز کردن و ذخیره کردن فایل 1ــ 6ــ6ــ باز کردن فایل:** باز کردن فایل های مختلف در محیط ویندوز با روش های مختلف امکان پذیر است. برای باز کردن فایل های مورد نظر از داخل محیط Word، می توانید یکی از روش های زیر را انجام دهید:

- انتخاب گزینه Open از دکمهOffice.
	- کلیدترکیبی O Ctrl .

**نکته**

عالوه بر روش های بیان شده، که می تواند برای باز کردن سندهای Word مورد استفاده قرار گیرد، می توان خارج از محیط Word و از داخل محیط فایلهای ویندوز، فایل را انتخاب نموده و کلید Enter از صفحه کلید فشار داد و یا بر روی فایل مورد نظر دوبار کلیک نمود.

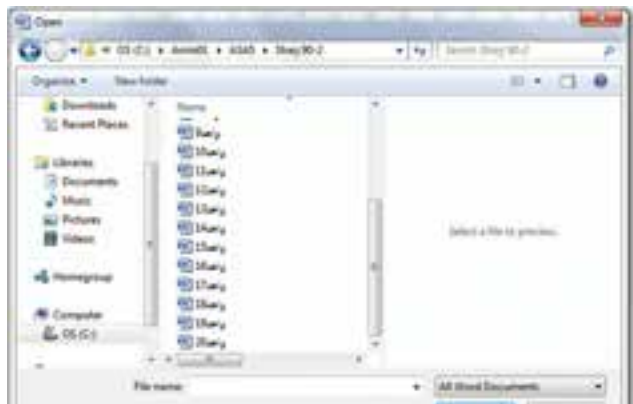

**شکل 7ــ6ــ کادر محاوره ای Open**

**2ــ6ــ6ــ ذخیره کردن فایل:** تا زمانی که شما کار خود را در محیط Word ذخیره نکرده باشید، کارهای انجام شده در حافظه RAM نگهداری می گردد. قطع برق در این مرحله سبب میشود که کل کار شما از بین برود. برای جلوگیری از این امر بایستی کار خود را ذخیره کنید. ذخیره کردن سبب میگردد که کارهای شما بصورت یک فایل در دیسک سخت نگهداری شود. در این صورت خاموش شدن رایانه و یا قطع برق نمیتوانند سبب از بین رفتن کارهای شما گردند. فایلهایی که بوسیله ًدارای پسوند Docx هستند. برنامه 2007 Word ایجاد میشود، معموال

- برای ذخیره کردن میتوانیدیکی از روشهای زیر را انتخاب کنید:
	- کلیدترکیبی S Ctrl .
	- انتخاب ابزارSave از نوار ابزار سریع.
		- انتخاب گزینهSave از دکمهOffice.

در صورتی که سند را برای اولین بار ذخیره می کنید، در تمامی روش های فوق پنجرهای باز میشود که دراین پنجره، بایدمسیر و نام فایل مورد نظر وارد شود. پس ازوارد کردن اطالعات الزم، کارهای شما به صورت یک فایل در دیسک سخت رایانه ذخیره میشود. در این حالت شما میتوانید آن را انتقال دهید، کپی کنیدیا زمان دیگری آن را باز کرده و تکمیل کنید)شکل 8 ــ6(.

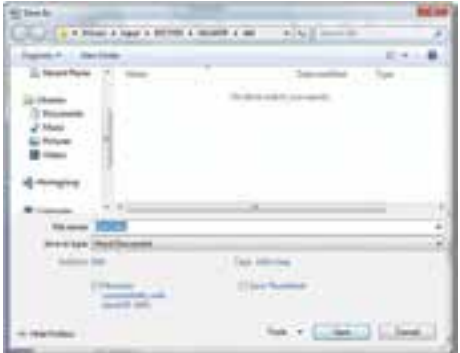

**شکل 8ــ6ــ کادر محاوره ای As Save**

در صورتی که سند در حال ویرایش قبلاً ذخیره شده باشد و شما آنرا باز نموده و در حال تغییر آن می باشید، استفاده از سه روش فوق باعث ذخیره تغییرات اعمال شده بر روی سند قبلی خواهدبود و در این حالت، هیچ کادری از سوی Word باز نمی شود.

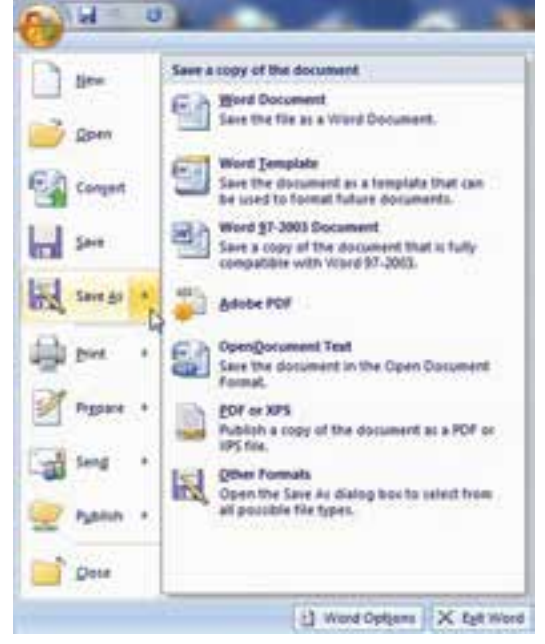

**شکل 9ــ6ــ انتخاب قالبهای دیگر در ذخیره سند**

**ذخیره با نام متفاوت:** هرگاه بخواهیدسندیراکهآنرادرمحیطWordبازکردهودرحال کاربا آن هستید با نام دیگری ذخیره کرده و فایل جدیدی برای آن ایجاد کنید، از گزینه Save As استفاده کنید . برایانجاماینکارمیتوان ازدکمهOffice گزینهSaveAs را انتخابکردهوپسازانتخابنامومسیر مورد نظر، فایل جدیدی ایجاد کرد (کلید F12 نیز این عملیات را انجام می دهد).

الزمبهذکراستپسازانجاماین کار، فایل قبلی بسته شدهوتغییراتاززمان آخرین ذخیره سازی، در فایل جدیدذخیره خواهد شد.

**کنجکاوی**  انواع قالبهایی که با استفاده ازبرنامه Word قابل ایجاداست را بررسی وآن را به کالس ارائه دهید.

**تمرین** فایل جدیدی در نرم افزار Word باز نمایید. سپس مقدمه این کتاب را در آن درج کرده و آنرا در پوشه ای به نام Temp( که بر روی دیسک سخت رایانه ایجاد می کنید( ذخیره نمایید.

**7ــ6ــ تنظیم سبک متن**

قبل از شروع به نگارش متن یا پس از آن و پس از انتخاب متن، میتوان سبک نوشته را تغییر داد. **:١** قالب بندی متن شامل تنظیم نوع قلم، اندازه قلم و اعمال جلوههای ویژه است. **تنظیم قلم** منظور از قلم یا Font، طرح و سبک حروف و کاراکترها می باشد. هر قلم دارای مجموعه ای از کاراکترها است که همگی از یک طرح و سبک خاص پیروی کرده و تحت یک نام مشخص می شوند. با استفاده از قلمها میتوانید جلوه های بصری مناسب با محتوای متن ایجاد کنید. به عنوان مثال با استفاده از قلم Davat می توانیدبرای نگارش دعوتنامه جهت افراد استفاده نمایید.

انتخاب قلم (فونت) دلخواه در Word از روش های مختلفی امکان پذیر است.

- استفاده از فلش کوچک در زبانهHome و گروه Font .
	- با استفاده از کلیدترکیبی D Ctrl یا F Shift Ctrl .
- کلیک راست روی یکی از سطرهای تایپ شده و انتخاب گزینه Font .

اکنون پنجره ای باز می شود که تمامی قلم های موجود در سیستم را نمایش می دهد (شکل 1۰ــ۶).

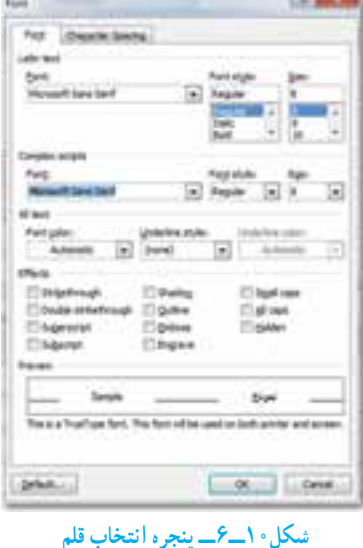

در پنجره Font دو کادر زبان های راست به چپ (Complex Scripts) و لاتین (Latin Text) دیده میشود که با توجه به متن خود، می توانیدآن ها را انتخاب کنید. با استفاده از کلیدهای جهت نما یا Key Arrow قلم مورد نظر را انتخاب و با کلیک روی دکمه OK یا زدن کلید Enter، قلم مورد نظر اعمال خواهد شد.

عالوه بر اینکه قلمهای مختلف با هم تفاوت دارند، برای هر قلم نیز سبکهای مختلفی وجود دارد که نماهای مختلفی به آن میدهد. برخی از نماهای قلمها به شرح ذیل است:

**سبک قلم )Style Font):** توسط این گزینه میتوان سبک های **ضخیم**)Bold)، کج)Italic) و زیرخط دار)Underline)را برای قلم مورد نظر انتخاب کرد. البته این کار با استفاده از کلیدهای ترکیبی B Ctrl برای حالتBold وازکلیدهای ترکیبی I Ctrl برای سبک Italic یا اززبانهHome و گروه Font با دکمه Bold وItalic،   ، قابل انجام است.

**اندازه قلم )Size):** توسط این گزینه میتوانید یک متن را ریزتر یا درشتتر بنویسید. برای تغییر اندازه قلم میتوان از کلید ترکیبی < Shift Ctrl یا < و همچنین از کلید ترکیبی [ Ctrl یا[ نیز استفاده کرد. این کلیدها اندازه متن را به ترتیب یک واحد بزرگ تر یا کوچک تر می نمایند. یکی دیگر از راه هایتغییراندازه قلم، استفاده ازکلیدترکیبی P Shift Ctrl و سپساستفاده ازکلیدهایجهتنما برای انتخاب سایز وزدن Enter جهت تأییدآن می باشد.البته میتوانیدازکادرSize اززبانهHome و گروه Font و کلیک بر روی پیکان رو به پایین آن، جهت اعمال اندازه به متن نیز استفاده کنید.

**نکته** در Word اندازه نوشته ها بر اساس واحد پوینت )Point )اندازه گیری می شود. هر 72 پوینت برابر یک اینچ است.

**رنگ قلم )Color):** یکی دیگر از مزیت های Word این است که به شما امکان نگارش متن رنگی را میدهد. به وسیلهٔاین گزینه میتوانید برای قلمهای خود رنگ&ای مختلف انتخاب کنید. توجه داشته باشید که اگر به متن خود رنگ دادید و این متن را با چاپگر سیاه و سفید چاپ کردید، چاپگر، متن رنگی شما را به حالت طیفی از سیاه و سفید چاپ خواهد کرد. چنانچه رنگ خودکار Automatic را انتخاب کرده باشید، اگر رنگ زیر زمینه عوض شود رنگ قلم نیز بطور خودکار و با توجه به رنگ زمینه عوض خواهد شد. البته میتوانید دکمه Color Font از زبانه Home و گروه Font را نیز انتخاب کنید.

#### **جلوه )Effect )**

ً برای تایپ توان استفاده میشود. کلید ترکیبی **Superscript**: از این گزینه معموال ( ) Ctrl Shift و همچنین آیکن می نیز این سبک را اعمال می کنند. **Subscript :** ازاین گزینه برای نمایش اندیس استفاده میشودکهکلیدترکیبی آن ) ( Ctrl و همچنین آیکن است.

**تمرین** متن زیر را در یک فایل Word تایپ نموده و پس از اعمال قالب بندی های خواسته شده، آن را ذخیره نمایید. **نوع قلم:** Traffic **اندازه قلم:** 12 پوینت

خدایا! موهبت های فراوانی به من بخشیده ای و از خطاهای بسیارم در کذشته ای . پس متبرکم کن تا بیاموزم ،بخشم و در کذرم.و قلیم هیچ نفرتی را در خود نگاه ندارد. خدایا ! در هر نفس تو را شکر می کذارم .تو را ستایش می کنم و به تو عشق می ورزم. و تو مرا یاری می رسانی .تا دیوارهای زندان خود ساخته ام را فرو ریزم و از همه ی بندها رها شوم. خدایم ! مرا متبرک کردان تا چون کل ها که به خورشید رو می کنند. پیوسته به تو رو کنم .باشد که کلی شوم.در باغچه تو . و عطر من شادی کوچکی به زندگی کسانی که از شادی محرومند.ببخشد.

**8ــ6ــ تغییر نمایش اعداد نکته:** اگر اعداد درون متن فارسی به صورت انگلیسی و یا درمتن انگلیسی به صورت فارسی نشان داده میشود، میتوانیدبا استفاده از روش زیر آن را تصحیح کنید:

1ــ بر روی دکمهOffice کلیک کنید. 2ــ از پنجره باز شده گزینه Options Word را انتخاب نمایید. 3ــ در پنجره باز شده گزینه Advanced را انتخاب کنید.

4ــ مطابق شکل 11ــ،6درقسمتdocumentcontent Show،درقسمتNumeral گزینه Context را انتخاب کنید.

در این صورت در متون فارسی اعداد به صورت فارسی و در متون انگلیسی، اعداد نیز به صورت انگلیسی نمایش داده خواهند شد.

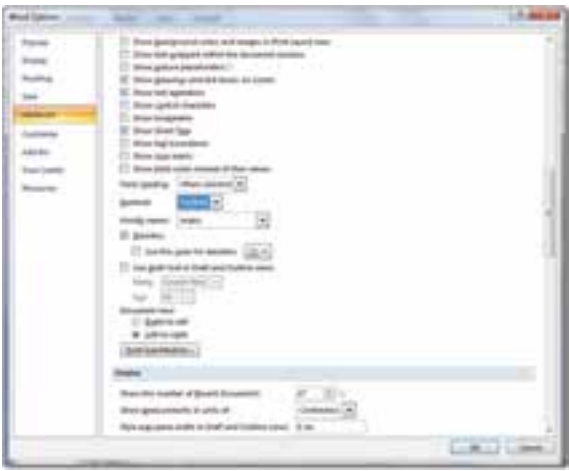

**شکل 11ــ6ــ تغییر نحوه نمایش اعداد در سند**

# **9ــ6ــ لغو فرمانهای اشتباه )Redo ــ Undo)**

هرگاه از انجام عملی پشیمان شدید و یا بهصورت ناخواسته تغییری در متن انجام دادید که لازم است اشتباه خودرا اصالح نمایید، Word امکانی به شما میدهدکه بتوانیداین کاررا بهراحتی انجام دهید. برای برگشت به حالت اولیه، از Undo یا کلید ترکیبی Z Ctrl میتوانید استفاده کنید. حاال اگر خواستید عملی را که لغو کردهاید مجدداً انجام دهید، از Redo یا از کلید ترکیبی Ctrl Y استفاده کنید. همچنین میتوانید چندین بار از این امکان بصورت متوالی استفاده کنید.

همچنین میتوانیداز فلش کوچکی که به دو طرف خمیده شده است در نوارابزار سریعاستفاده کنید) (.

# **10ــ6ــ حذف متن**

برای پاک کردن قسمتی از متن پس از انتخاب آن قسمت، کلید Delete را فشار دهید. در صورتی کهعبارتی را انتخاب نکرده باشید، هر بار که این کلیدرا فشار دهید، به ترتیب یکی از حروف با مطالبی که بعداز مکان نما قرار گرفته اند، حذف می شوند.

کلید Backspace کاراکتر یا مطالبی که قبل از مکان نما قرار گرفته اند را پاک می کند. برای پاک کردن یک صفحه، می توان به ابتدای صفحه مورد نظر رفته و کلید 8F را فشار داده و سپس با استفاده از کلیدهای ترکیبی pgDn Ctrl به انتهای صفحه رفته و کلیدDelete را زد. **1١ــ6ــ سفارشی کردن نوار ابزار دسترسی سریع**

با استفاده از این امکان میتوان نوار ابزار دسترسی سریع را ساماندهی کرده و تنها کلیدهایی را در آن به نمایش درآورد که به آن نیاز می باشد. برای انجام این کار به ترتیب زیرعمل کنید.

- از دکمهOffice، گزینه Options Word را انتخاب کنید.
- در پنجره باز شده بر روی زبانهCustomize در نوارعمودی سمت چپ کلیک نمایید.
- در نوار کشویی From Command Choose، نوع فرمان های مورد نظر را انتخاب کنید.

ازفرمان هایظاهر شدهدرپنجرهزیرین، فرمان هایدلخواهرا انتخابوبه پنجرهروبرواضافه نمایید.

**12ــ6ــ بزرگ نمایی**

برای بزرگ یا کوچک کردن صفحه نمایش (Zoom) بدون اینکه در اندازه قلم تغییری ایجاد شود، می توان از گزینه Zoom استفاده کرد. هنگامی که از این ابزار استفاده می کنید، هیچ تغییری در سند شما ایجاد نمی شود و همانند حالتی که شما از ذرهبین استفاده می نمایید، تنها اندازه نمایشی آن متفاوت می گردد. برای رسیدن به این گزینه باید از زبانه View و گروه Zoom استفاده کرد. انجامعمل بزرگنمایی از طریق نوار وضعیت نیز امکانپذیر بوده و می توان عدد مربوط به درصد بزرگ نمایی را در قسمت مربوطه با تنظیم اهرم یاکلیک بر روی علامت یاــ(تعیین) (تعیین کرد.

درگروه Zoom، با کلیک برروی گزینه Zoom، پنجره ای بازمی شود که درآن می توان اندازه و شیوه بزرگ نمایی را تعیین نمود. همچنین در این زبانه می توان عدد دقیق بزرگ نمایی را بر حسب درصددر منوی Percent تعیین کرد.

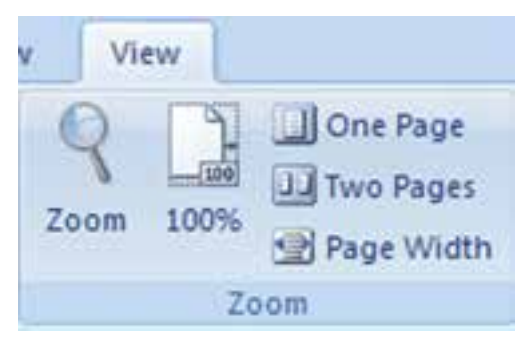

**شکل 12ــ6ــ گروه Zoom**

**نکته**

یک روش میانبر برای استفاده از گزینه بزرگنمایی، نگهداشتن دکمه Ctrl و چرخاندن همزمان دکمه چرخی وسط ماوس است. با این عمل بزرگنمایی متن تغییر خواهدکرد.

# **کنجکاوی**

عالوه بر امکان درج عدد مربوط به بزرگنمایی میتوان از گزینههای پیشفرض نیز استفاده کرد. پژوهش کنیدهر یک از گزینهها، چه تأثیری در اندازه صفحه دارند؟

**13ــ6ــ جابجایی متن**

برای آنکه بتوانید محتوایی از متن را جابه جا کنید و یا آن را از یک محل به محل دیگر ببرید، بایدبه روش زیرعمل کنید:

متن دلخواه را انتخاب کنید.

کلیدهای ترکیبی )X Ctrl )و یا )Delete Shift )را بفشارید. با فشردن این کلیدهای ترکیبی، متن مورد نظر از محل اولیه حذف شده و به حافظه موقتی به نام Clipboard منتقل میشود. مکان نما را به محلی که میخواهیدمتن به آنجا انتقال یابد، ببرید.

پس از قرارگرفتن مکاننما در محل مورد نظر، کلیدهای ترکیبی )V Ctrl )و یا کلیدهای )Insert Shift )را فشار دهیدتا متن از حافظه به محل جدیدانتقال یابد.

روش دیگر استفاده از گزینه Cut در زبانه Home ( برای ذخیره در حافظه و حذف( و گزینه Paste در زبانه Home (برای فراخوانی از حافظه) می باشد.

> در صورتی که مبدأ و مقصد انتقال در فاصله کم نسبت به هم قرار داشته باشند، می توانید پس از انتخاب متن آن را با استفاده از ماوس به نقطه مقصدکشیده و رها کنید. در غیر این صورت پس از انتخاب محتوا روی آن کلیک راست کنید و گزینه Cut را انتخاب کرده، سپس در محل مورد نظر برای انتقال ً مجددا کلیک راست نموده و گزینه Paste را انتخاب نمایید.

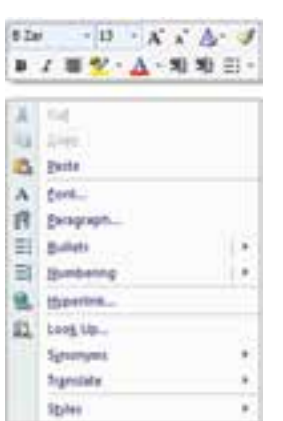

**شکل 13ــ6ــ انتقال متن از طریق کلیک راست**

**مطالعه آزاد – Clipboard**

کلیب بر دیک محل ذخیره سازی مو قت است که برای کار بران این امکان را فراهم می آورد که متن ها یا اشیای گرافیکی را از نرم افزارهای مختلف Office یا برنامه های ویندوز بین یکدیگر کپی و منتقل کنید. بهعنوان مثال می توان متنی را از یک نامه پستی الکترونیکی، اطالعاتی از نرم افزار Excell یا تصویری از برنامه PowerPoint را کپی کرده و آنرا به برنامه Word منتقل نمود.

برای دیدن کلیپ برد کافی است بر روی فلش گوشه پایین گروه Clipboard از زبانه Home کلیک نمود. در فهرست کلیپ برد، تمامی چیزهایی را که در ویندوز به تازگی کپی گشته است، مشاهده می گردد. برای استفاده از هر کدام از اقالم موجود در لیست، بایستی روی آن کلیک کرد. با کلیک بر روی دکمه All Clear کلیپ برد خالی شده و کلیک بر روی All Paste باعث درج یکجای تمامی اقالم کلیپ برد در سند

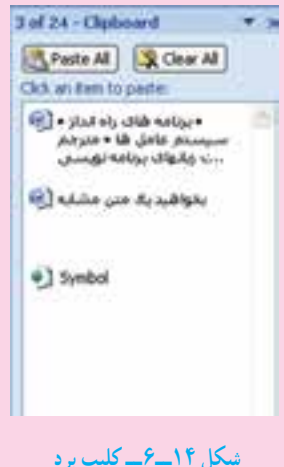

**14ــ6ــ تکثیر متن**

خواهد شد.

تکثیر متن در مواقعی مفیداست که بخواهیدیک متن مشابه را در محلهای مختلف سند خود تکرار کنید. تکثیر همانند روش انتقال است با این تفاوت که برای انتقال متن به حافظه به جای کلیدهای ترکیبی X Ctrl از C Ctrl استفاده میشود. سایر مراحل همانندروش انتقال است. برای تکثیر میتوان ازگزینه Copy وبرای فراخوانی ازگزینهPaste کههر دودرزبانهHome وجود دارند، استفاده نمود. تکثیر با استفاده از ماوس همانندروش انتقال با ماوس است با این تفاوت که هنگام کشیدن متن بایددکمه Ctrl را پایین نگه دارید.

# **نکته**

توجه داشته باشید که تمامی عملیات ذکر شده انتقال و تکثیر را میتوان برای تصاویر نیز انجام داد.

**تمرین** در یک سند جابجایی، تکثیر و حذف قسمتی از متن را با ماوس و صفحه کلید انجام دهید.

**نکته** تکثیر و انتقال متن را می توان از طریق دکمه 2F نیز انجام داد. برای تکثیر متن، ابتدا باید متن مورد نظر را انتخاب نموده و سپس کلید 2F را فشار داد. پس از آن در نوار وضعیت عبارت where to Move مالحظه می گردد. با بردن مکان نما به محل مورد نظر و زدن کلیدEnter، متن در محل جدیدکپی می شود. انتقال متن هم شبیه به همین مراحل انجام می گردد با این تفاوت که باید از کلید ترکیبی 2F   Shift استفاده نمود.

**١ 15ــ6ــ درج کاراکترهای ویژه**

برخی از سندها حاوی کاراکترهایی هستند که در صفحه کلید مشخص نشدهاند، مثلاً ممکن است برای نگارش یک فرمول ریاضی نیاز باشد که عدد π را تایپ کنید، ولی این کاراکتر در صفحه کلید وجود ندارد. برای تایپ کاراکترها، می توانید از زبانه Insert گروه Symbol و گزینه Symbol را انتخاب کنید. در کادر باز شده می توان کاراکتر های متعددی را پیدا کرد که با کلیک روی هریک، آن کاراکتر در سنددرج خواهد شد.

 $\lambda$  symbols

**16ــ6ــ جستجو و جایگزینی)Replace and Find)**

یکی از امکانات Word، جستجوی یک کلمه یاعبارت در کل متن و یا امکان جایگزین کردن کلمه یاعبارت دیگر به جای آن به صورت خودکاراست کهویرایش متن را با سرعت زیادی امکان پذیر می کند.

<mark>۱۶ــ ۱۶ــ جستجو</mark> : به وسیلهٔفرمان جستجو میتوانید حروف و کلمات را مورد جستجو قرار داده و آن ها را پیدا کنید. در این امکان، کلمه پیدا شده در حالت انتخاب قرار خواهد گرفت . برای فعال کردن پنجره جستجومیتوانیداز زبانهHome گروه Editing، گزینه Find را انتخاب کنید یا از کلیدترکیبی F Ctrl استفاده نمایید.

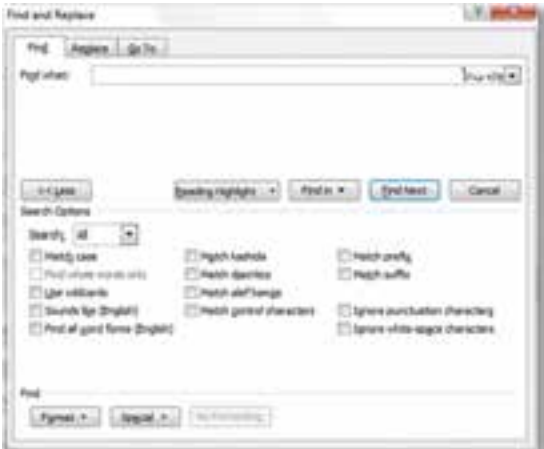

**شکل 15ــ6ــ کادر محاورهای Replace and Find**

در زبانه Find، گزینه What Find،عبارتی را که میخواهیدپیدا کنید، تایپ کرده و Enter را بزنیدتا اولین کلمه پیدا شود. با کلیک روی گزینه Next Find میتوانیدبه دنبال بقیه کلمه )مورد نظر( موجود در متن بگردید.

در صورتیکه کلید More را بفشارید،کادر بزرگ تر میشود که در این کادر شما میتوانید گزینه هایی را برای جستجوی خاص تعریف کنید.

**محدودۀ جستجو )Search):**درگزینهFind اگربخواهیدتمامیفایلموردجستجوقراربگیرد، بایددرانتخاب های خود محدوده جستجو ALL باشد.)یعنی جستجودرهمه فایل( اما اگر خواستید، با انتخاب گزینه Down با بازکردن فهرستروبه پائین میتوانیدازبرنامه بخواهیدتا ازمحل مکان نما به پائین را بگرددویا با انتخابگزینه UP، ازمحل مکان نما به باال را جستجونماید. **2ــ 16ــ6ــ جایگزینی )Replace):** این گزینه به شما امکان میدهد تا به دنبال یک کلمه در متن سند گشته و آن را با کلمه دیگری جایگزین کنید. برای فعال کردن این گزینه می توانید ازکلید ترکیبی H Ctrl استفاده کنید.

برای انجام جایگزین باید در What Find کلمه مورد جستجو را وارد کنید و درReplace With کلمهای را وارد نماییدکه میخواهید جایگزین کلمه پیدا شده گردد. بقیه گزینهها همان است که در فرمان Find در اختیار داشتید. اما در این پنجره دو گزینه دیگر به نام Replace، All Replace وجود دارد. با گزینهReplace ابتدا کلمه پیدا شده نمایش داده می شود و میتوان با مطالعه متن نسبت به جایگزینی کلمه یا انصراف از آن تصمیم گرفت، ولی گزینه All Replace هر آنچه را که بیابد به صورت خودکار جایگزین خواهدکرد.

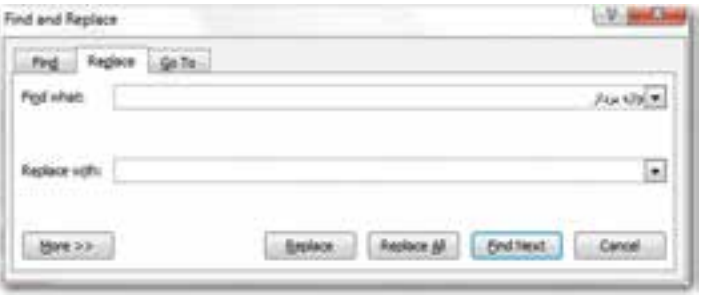

**شکل 16ــ6ــ جایگزینی در کادر محاورهای Replace and Find**

# **17ــ6ــ چاپ سند**

هرچند هنوز امکانات زیادی از نرمافزار Word را یاد نگرفته اید، اما ممکن است بخواهید از سندی که تایپ کرده اید، یک نسخه کاغذی نیز تهیه کنید. می توانید این کار را با استفاده از چاپگر و تنظیماتی که در اینجا آموزش داده خواهد شد، انجام دهید.

**1ــ17ــ6ــ پیش نمایش چاپ ــ Preview Print:** حال موقع آن رسیده است تا آنچه را که درمحیط Word تایپ کرده اید، به شکل واقعی چاپ ببینید.منظوراز شکل واقعی چاپ شکلی است که سند را به حالتی نشان میدهد که دقیقاً قرار است چاپ شود.

برای رفتن به محیط پیش نمایش، با کلیک بر روی دکمه Office و انتخاب گزینه Print، از منوی حاصل گزینه Preview Print را انتخاب کنیدو یا از کلیدترکیبی 2F Ctrl استفاده نمایید. با استفاده از امکانات این محیط به راحتی میتوانید حالت متن خود پس از چاپ را مشاهده کرده و بر مبنای این مشاهدات، تغییرات الزم را در متن ایجاد نموده و آن را برای چاپ واقعی آماده کنید.

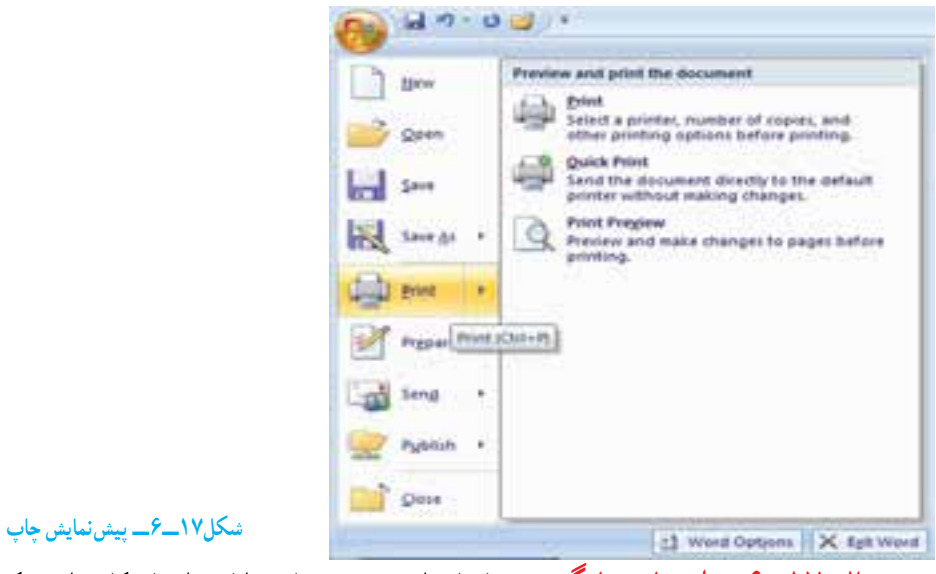

**2ــ17ــ6ــ انتخاب چاپگر:** پس از ایجاد سند، میتوانید با استفاده از کلیدهای ترکیبی P Ctrl یا دکمه Office و انتخاب گزینه Print از زبانه Print، به کادر محاوره ای تنظیمات چاپگر

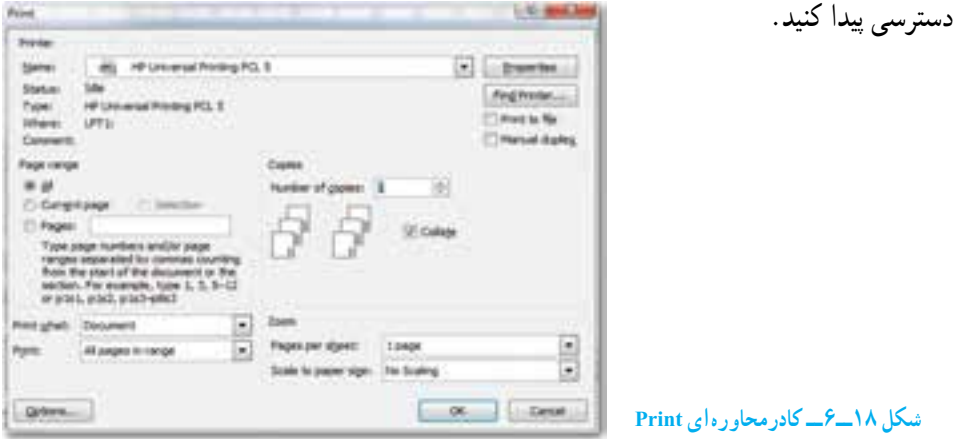

اولین گزینه این کادرمحاوره ای، نوع چاپگرهای نصب شده در ویندوز است که در مقابل گزینه Name مشخص می شود. ممکن است چندین چاپگر در رایانه نصب شده باشد. تعریف نوع چاپگر همانند تعریف نوع قلم، به کمک ویندوز انجام می شود. برای آنکه بتوانید فرمان چاپ را صادر کنید، باید چاپگری را در ویندوز نصب کرده باشید.

**3ــ17ــ6ــ تنظیم چاپگر:** در صورتی که گزینه Properties را درکادرمحاوره ایPrint انتخاب کنید، امکانات بیشتری برای تنظیم چاپگر در اختیار شما قرار خواهد گرفت )شکل 19ــ6(. ازجمله این تنظیمات نحوه چاپ سند از نظر افقی یاعمودی )Landscape و Portrait)، چاپ رنگی یا سیاه سفید، تنظیم جنس کاغذوغیره است.

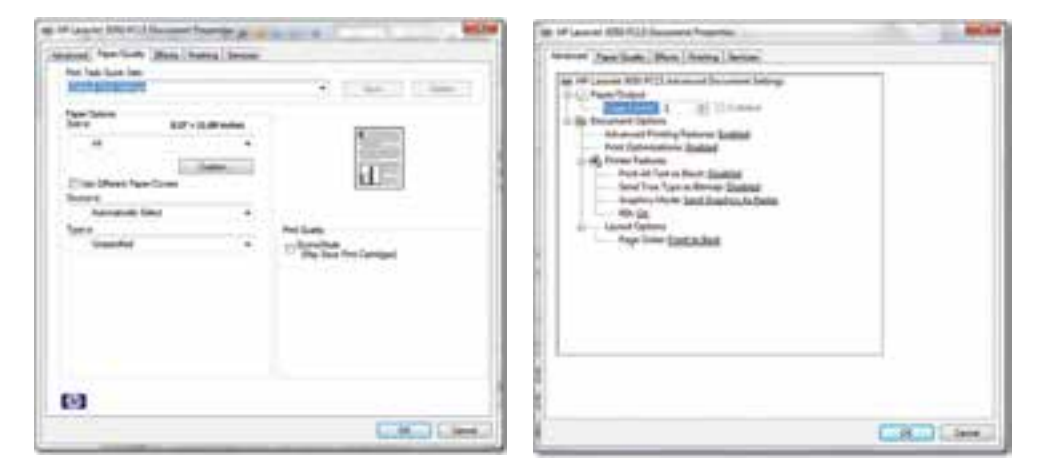

**شکل 19ــ6ــ تنظیمات چاپگر**

**4ــ17ــ6ــ انتخاب سند برای چاپ و نحوه چاپ آن** 

**چاپ صفحات انتخابی )**Range Page**):** ازآنجاکه ممکن است بخواهید صفحه یا صفحات خاصی از سند خودرا به چاپ برسانید، لذا دراینجا امکانات متنوعی برای چاپ صفحات وجود دارد کهعبارتنداز:

**All:** چاپ تمام صفحات فایل یا سند.

**Page Current:** انتخاب این گزینه موجب خواهد شدتا صفحه جاری یعنی صفحهای که اکنون مکان نما بر روی آن قرار گرفته به چاپ برسد.

**Selection:** فقط قسمتی که انتخاب شده به چاپ می رسد.

**Pages:** بهوسیله یاین گزینهمیتوانیدصفحاتخودرا بهدلخواه انتخابکنیدوچاپبگیرید، به عبارتی چاپصفحاتانتخابی است.توجهداشتهباشیدبرایجداکردنصفحاتازعالمت)،(وبرای صدورفرمان چاپصفحات پشتسرهمازعالمت)–( استفاده میشود.مثال: 2،7،9،16وبرای چاپ صفحات پشت سر هم ۵۰ ــــــــ

 $179$ **گزینه )Print):** در حالت عادی با کلیک روی دکمه OK در کادر محاوره ای Print ، تمامی صفحات انتخاب شده چاپ خواهند شد. زیرا گزینه Print روی range in pages All قرار دارد. اما چنانچهبخواهیدمیتوانیددربخشPrint با انتخابpage Oddصفحاتزوجوبا انتخابpages Even

صفحات فردرا به چاپ برسانید.این انتخاب به شماکمک میکندتادرمواردی مثل تهیه جزوه، بتوانید پشت ورو چاپ بگیرید)یعنی اول صفحات فردرا چاپ گرفتهو سپس کاغذرا برعکس در چاپگر قرار داده و بعد فرمان چاپ صفحات زوج را صادر کنید تا صفحات زوج پشت صفحات فرد چاپ شوند).

**تعیین تعداد نسخه )Copies):**چنانچهخواستیدازیکصفحهبیشازیکیچاپشودمیتوانید از این گزینه استفاده کنید. کافیست تا تعداد کپی را در گزینه Number of copies مشخص کنید.

**ترتیب چاپ سند)Collate):** فرض را بر این داشته باشید که می خواهید از صفحه 1 تا 15 جاب بگیرید و تعداد نسخه را روی سه نسخه قرار دادهاید (یعنی از هر صفحه ۳ برگ). حال جنانچه گزینه Collate را انتخاب نکرده باشید، در مرحله چاپ ابتدا یک بار از صفحه یک تا 15 سند چاپ می شود، در مرتبه دوم چاپگر چاپ صفحه یک تا ۱۵ دوم را آغاز می کند و پس از پایان، برای بار سوم و آخرین بار (چون تعداد کپی ۳ بود) سند از صفحه یک تا ۱۵ چاپ می شود. یعنی سه دسته ۱ تا ۱۵ جدا شده، آمادهاند. اما جنانچه این گزینه انتخاب شود از صفحه یک، سه بار ، صفحه دو سه بار ، صفحه سه سه بار و.. . همینطور این عمل تا صفحه 15 که آخرین صفحه است ادامه خواهدیافت.

**صف چاپ:** درصورتیکهسندیرا برایچاپبهچاپگرارسال کنید،با تنظیماتانجامشدهچاپ می شو د و سندهای ارسال شده بعدی به جاپگر ، در نوبت جاپ قرار می گیرند و پس از جاپ سند اول، جاپ خواهد شد. برای مشاهده نوبت چاپ می توانید روی نشانه چاپگر در نوار وضعیت ویندوز، دوبارکلیک کنید تا پنجره صف حاب باز گردد. در صورتی که بخواهید عمل چاپ پک سندرا متوقف کنید، روی سند مذکورکلیکراستکردهوازمنویباز شدهگزینه Cancel را انتخابنمایید.

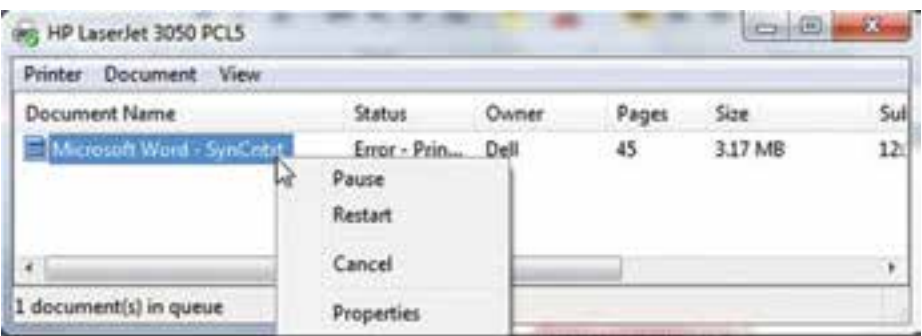

#### **شکل 20ــ6ــ نوبت چاپ و متوقف کردن چاپ سند**

**تمرین** یک سند چند صفحه ای را باز کرده و فقط صفحه 5 و 7 آن را چاپ کنید.

### **خالصه فصل**

نرم افزار Word یکی از نرم افزارهای واژه پردازی متداول است که به همراه چندین نرم افزار دیگر در مجموعه ای به نام Office Microsoft منتشر شده است. این نرم افزار امکانات زیادی برای نگارش و اصلاح متن، تغییر قلم نگارش، اندازه قلم و رنگ و زمینه نوشتار، درج تصاویر و نمودارها و کار با آن ها،ایجاد جداول، صفحه آرایی،غلط گیری خودکار و ... دارد. برای اجرای نرم افزار Word می توان از مسیر

Start/All Programs/Microsoft Office

اقدام کرده و گزینه Word Microsoft را انتخاب کرد.

متنی را که با واژه پرداز Word تایپ می شود، می توان ویرایش کرد. عملیاتی مانند جابجایی متن، حذف، تغییر اندازه و نوع قلم، تغییر رنگ و تغییر جهت نگارش از جمله ویرایش هایی است که در Word قابل انجام است. همچنین در صورتی که اعمال ویرایش متن مورد پسند نباشد، می توان عملیات انجام شده را در چند مرحله به عقب برگرداند و اثر آنها را بی اثر کرد .

سندی که در نرم افزار Word ایجاد می شود، می توان با استفاده از چاپگر در کاغذ چاپ کرد، ولی قبل از آن باید چاپگر مناسبی در ویندوز نصب شده باشد، دراین حال می توان سند را در کاغذ مناسبی که در چاپگر قابل استفاده باشد، چاپ نمود.

**خودآزمایی** ١ــ اطالعات سندو نوار لغزنده بزرگ نمایی و نوع زبان نگارش در کدام نوار قرار دارد؟ الف) نوار عنوان ب) دکمه office ج) نوار وضعیت د) نوار ابزار سریع ٢ــ برای ایجاد سند جدیداز کلیدترکیبی ...... استفاده می شود. ٣ــ برای ذخیره سندفعلی با نام دیگر یا محلی دیگر از گزینه ............ استفاده می شود. ۴ــ برای درج توان از جلوهٔ ................... باید استفاده شود. ٥ ــ برای ملغی نمودن آخرین عمل انجام شده از فرمان ............ و انجام مجدد آن فرمان ......... را به کار می گیریم. ٦ ــ برای بزرگ نمایی با ماوس بایدهمزمان کلید ......... را فشرد. 7ــ برای جستجوروبه پایین گزینه ......... را انتخاب نمودهوبرای جستجودرکل متن گزینه ......... را انتخاب می نماییم. 8 ــ گزینه All وpage Current در پنجره چاپ چه تفاوتی دارند؟ 9 ــ برای چاپ صفات زوج کدام گزینه را در پنجره محاوره print بایداستفاده شود؟ 10ــ تفاوت گزینه های Replace با All Replace را شرح دهید. 11ــ کاربرد و امکانات نرم افزار Word را بیان کنید. ١٢ــ محیط نرم افزار Word از چه اجزایی تشکیل می شود؟ ١٣ــدرنرم افزار Word سند جدیدی را ایجادومشخصات فردی خود )شخصی وتحصیلی( را در آن بنویسید. سپس آن را با نام رزومه ذخیره کنید. ١٤ــ یک سندبه صورت گزارش یک صفحه ای در مورد نرم افزار Word تهیه کنید. ١٥ــ چگونه میتوان در جستجو حالت متن مورد نظر را مشخص کرد؟ بهعنوان مثال متنی را با نوع قلم خاص جستجوکنید. ١٦ــ بررسی کنید که یک رزومه باید چه مشخصاتی را داشته باشد. سپس سند ذخیره شده در تمرین 3 را باز کنیدو ترتیب محتوا را با الگوی رزومه مرتب کرده و سپس آن را ذخیره کنید. ١٧ــ نام چاپگر پیش فرض در رایانه خود را تعیین کنید. 18ــ بررسی کنید چه چاپگری در ویندوز نصب شده است. سپس سندی را که با نام رزومه ایجاد کرده اید، چاپ کنید.

19ــ شعر زیر را با رعایت نکات زیر در محیط Word تایپ نمایید. درخت توگر بار دانش بگیرد به زیـر آورد چرخ نیلوفـری را

> مصرع اول با سایز ،12 رنگ قرمز توپر تایپ شود. مصرع دوم با سایز ،1٤ رنگ سبز و کج تایپ شود.